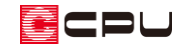

カラーコーディネートの利用

文書管理番号:1073-02

# Q .質 問

3D パースで設定した内外壁や屋根の色の組み合わせを、別の物件でも使用したい。

3D パースの各部材の色を一括で変更したい。

## A .回 答

3D パースや鳥瞰図、カラー立面で設定した各部材(屋根、内外壁、建具、床、天井など)の色の情報 を、新たなコーディネート(部材色の組み合わせ)として追加登録すると、別の物件でもそのコーディ ネートを使用することができます。

また、カラーコーディネートを変更することで、各部材の色を一括で変更することができます。 ここでは、設定したコーディネートを別の物件でも使用するための登録方法を説明します。

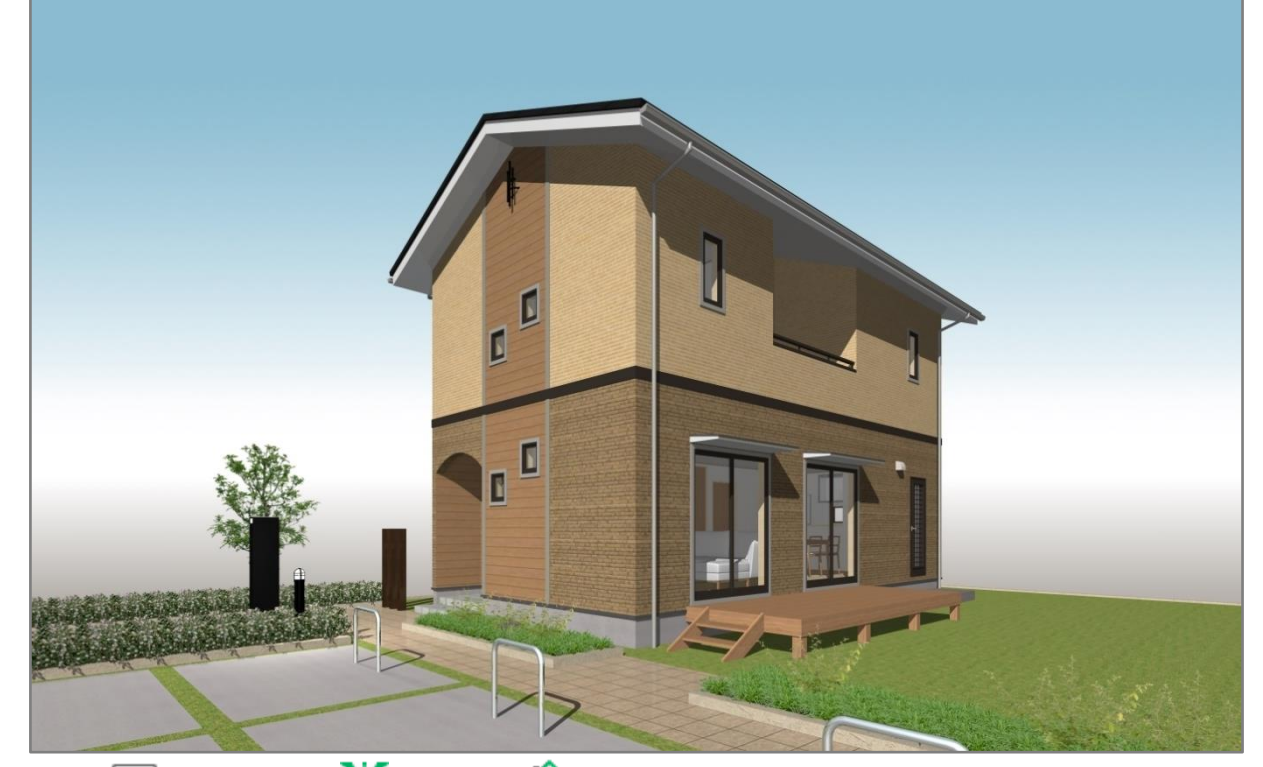

**★ △ (3D パース)や △ (鳥瞰図)、▲ (カラー立面)のいずれかで、各部材の色を設定します。** ここでは、 △ (3D パース)で色を設定した状態から説明します。

操作手順:カラーコーディネートの登録

- ① (3D パース)を開き、各部材の色を設定
	- \* 部材色の変更方法について、詳しくは A's(エース)のマニュアル、ヘルプをご覧ください。
- ② <sup>8</sup> (カラーコーディネート)のプルダウンメニューから、 \* (カラーコーディネート登録)をクリック \* ツールバーの「設定」⇒「カラーコーディネート」⇒「カラーコーディネート登録」を選択して もかまいません。
	- \* カラーコーディネートの登録画面が表示され、現在の部材色の設定情報が追加されます。
	- \* 3D パースでの視点位置によって、最初に表示される画面が異なります。屋外の場合は「外部」、 室内の場合は「内部」が表示されます。
- 3 コーディネート名称の右にある をクリックし、コーディネート名称を任意に変更
	- \* ここでは、「新規作成 1」を「タイプ 1」に変更します。

④ キーボードの[Enter]キーを押す

\* コーディネート名称が「タイプ 1」になります。

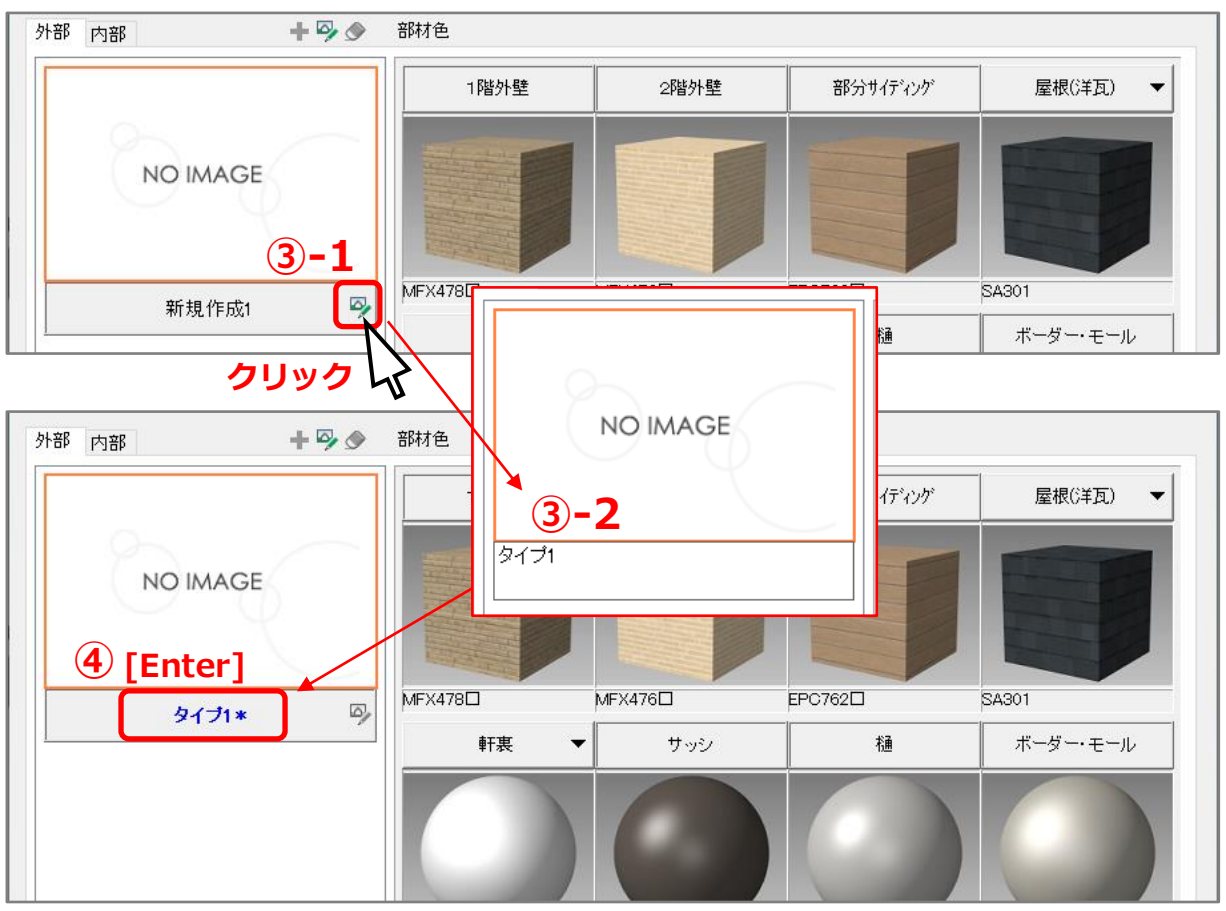

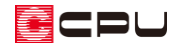

- ⑤ 「内部」タブをクリック
	- \* 内部の部材色が表示されます。
- ⑥ コーディネート名称を任意に変更し、キーボードの[Enter]キーを押す
	- \* ここでは、すでに文字入力ができるため、そのまま「タイプ 1」に変更します。
	- \* コーディネート名称が「タイプ 1」になります。
- ⑦ 「OK」をクリック

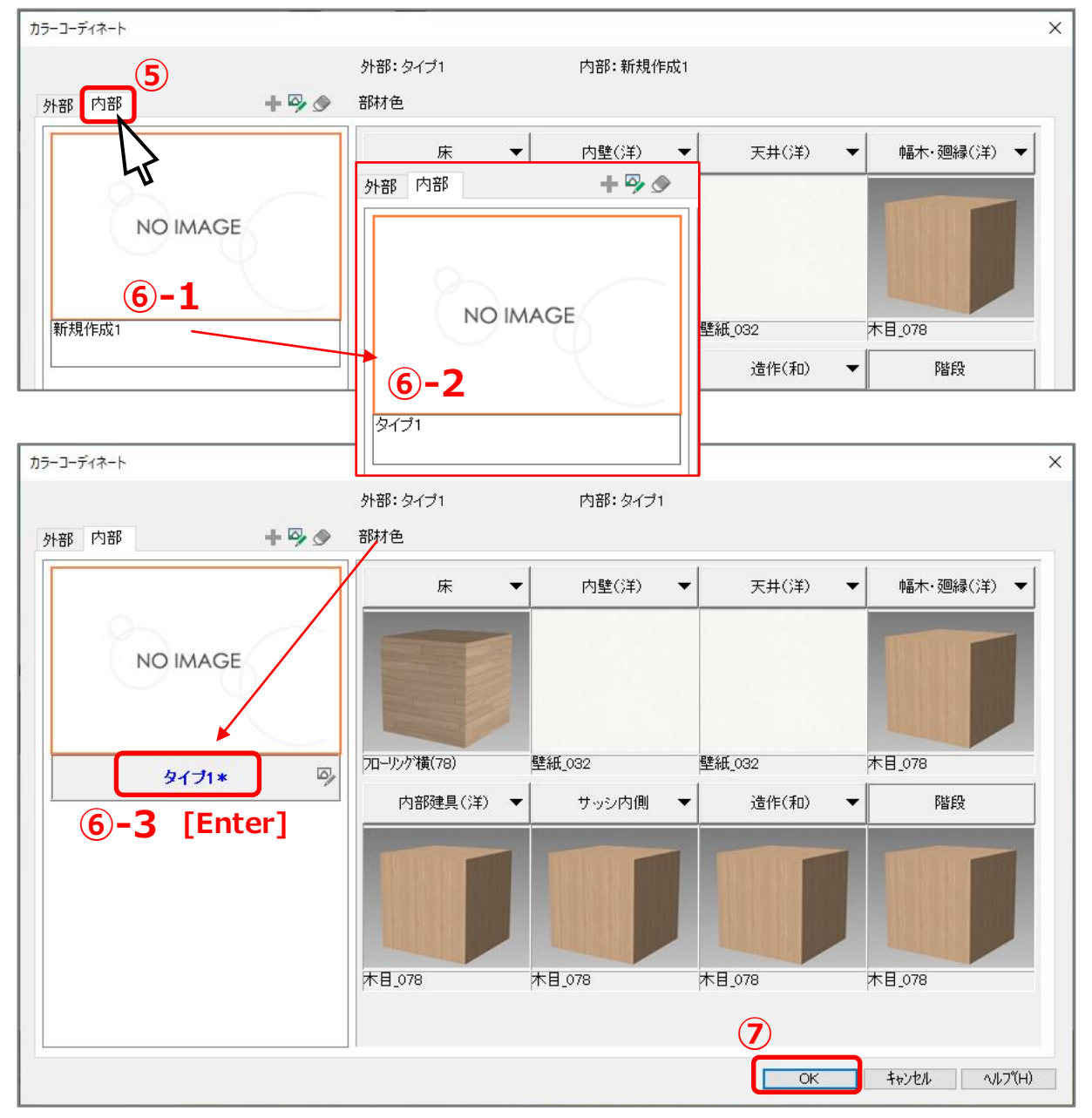

\* 登録確認のメッセージが表示されます。

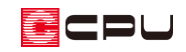

- ⑧ 「はい」をクリック
	- \* カラーコーディネート一覧に、新たなコーディネート カラーコーディネート  $\times$ として追加されます。

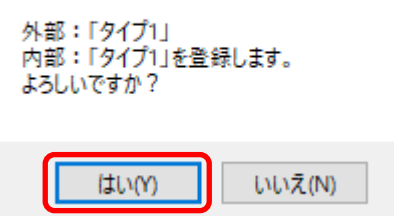

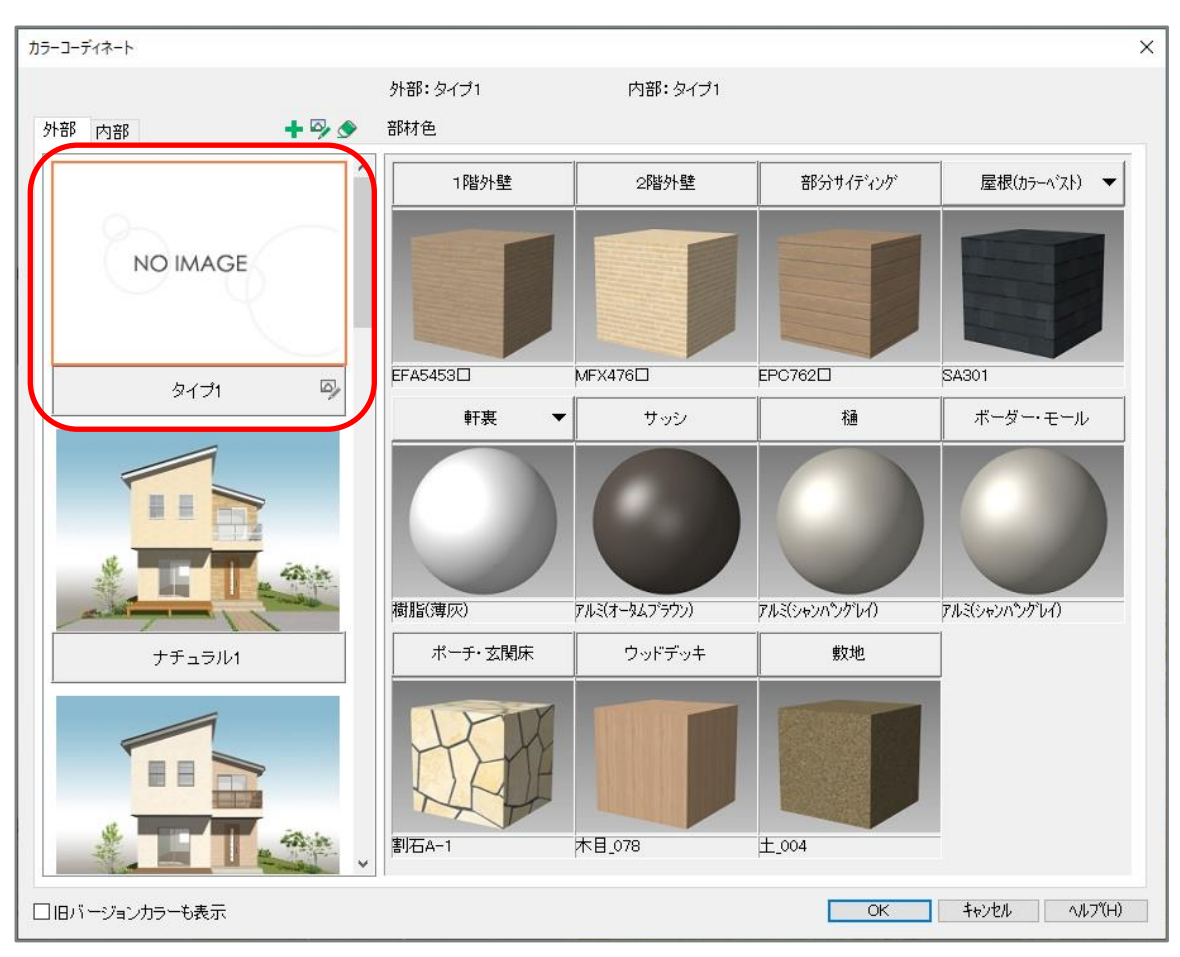

\* カラーコーディネート登録は、「外部」「内部」を別々に登録できます。

#### 【参考】

追加したコーディネートのイメージや部材色の内容は、任意に変更できます。イメージ画像や部材 色の内容の変更については、こちらをご覧ください。

[1074] [カラーコーディネートの編集](http://faq.cpucloud.jp/faq/data/as_1074.pdf)

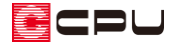

操作手順:追加登録したカラーコーディネートへの変更

追加登録したカラーコーディネートへ変更するには、カラーコーディネートの設定から行う方法と、作 成条件から行う方法があります。

ここでは、 [1074] [カラーコーディネートの編集](http://faq.cpucloud.jp/faq/data/as_1074.pdf) を参考に、イメージ画像を設定しています。

#### ⚫ **カラーコーディネートの設定から行う場合**

- ① (カラーコーディネート)をクリック
	- \* カラーコーディネートの選択画面が表示されます。
	- \* 「設定」⇒「カラーコーディネート」⇒「カラーコーディネート」と選択してもかまいません。
- ② 左側のコーディネート一覧から、変更したいコーディネートをクリック
	- \* 上部に、現在選択しているコーディネート名称が表示されています。
	- \* 外部、内部はタブで切り替え、それぞれのタイプを選択してください。

③ 「OK」をクリック

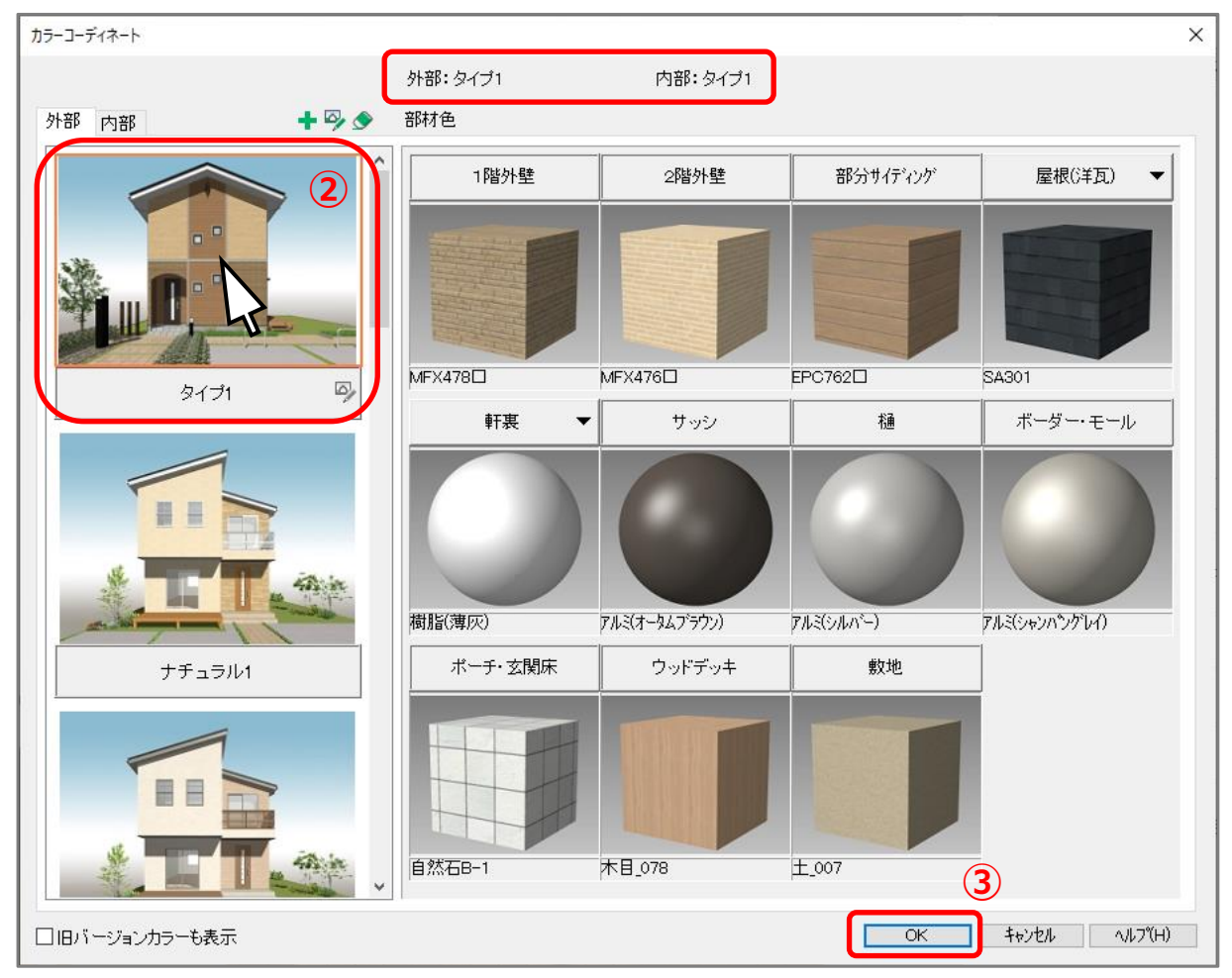

\* 変更確認のメッセージが表示されます。

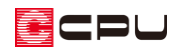

- ④ 「はい」をクリック
	- \* 個別に部材色を変更している情報がない場合は、選択した コーディネートの部材色に変更されます。
	- \* 個別に部材色を変更している場合は、「部材色変更の編集 情報を引き継ぎます。よろしいですか?」とメッセージが 表示されるので、「はい」または「いいえ」のどちらかをク リックします。

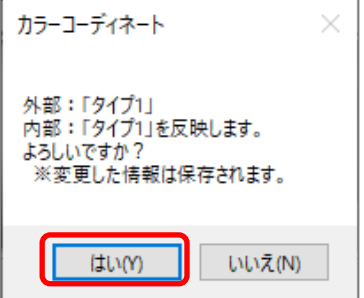

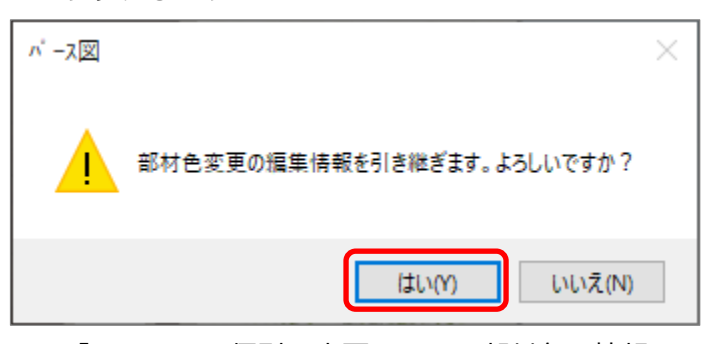

- \* 「はい」 ⇒個別に変更している部材色の情報はそのまま保持され、それ以外の箇所に選択 したコーディネートの部材色が適用されます。
- \* 「いいえ」⇒個別に変更している部材色の情報を破棄し、選択したコーディネートの部材色 に変更されます。

【参考】

コーディネートの種類で、1階外壁と2階外壁の部材色が異なるタイプ (ツートン TYPE など)を 使用する場合は、「壁の最適化」処理を OFF にして、階層ごとに外壁を表示する設定でご利用くだ さい。

「壁の最適化」は、作成条件の「外部」タブで設定できます。詳しくはこちらをご覧ください。 [1064] [階層ごとに外壁を分ける方法](http://faq.cpucloud.jp/faq/data/as_1064.pdf)

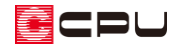

- ⚫ **作成条件から行う場合**
- ① や (作成条件)をクリック
	- \* 作成条件の画面が表示されます。
- ② 「部材色」タブで、「カラー選択する」から変更したいコーディネートを選択
- ③ 「3 次元データ作成」をクリックし、再変換
	- \* 3 次元化が再度実行され、選択したコーディネートの部材色に変更されますが、個別に変更し ている部材色の情報は、そのまま保持されます。

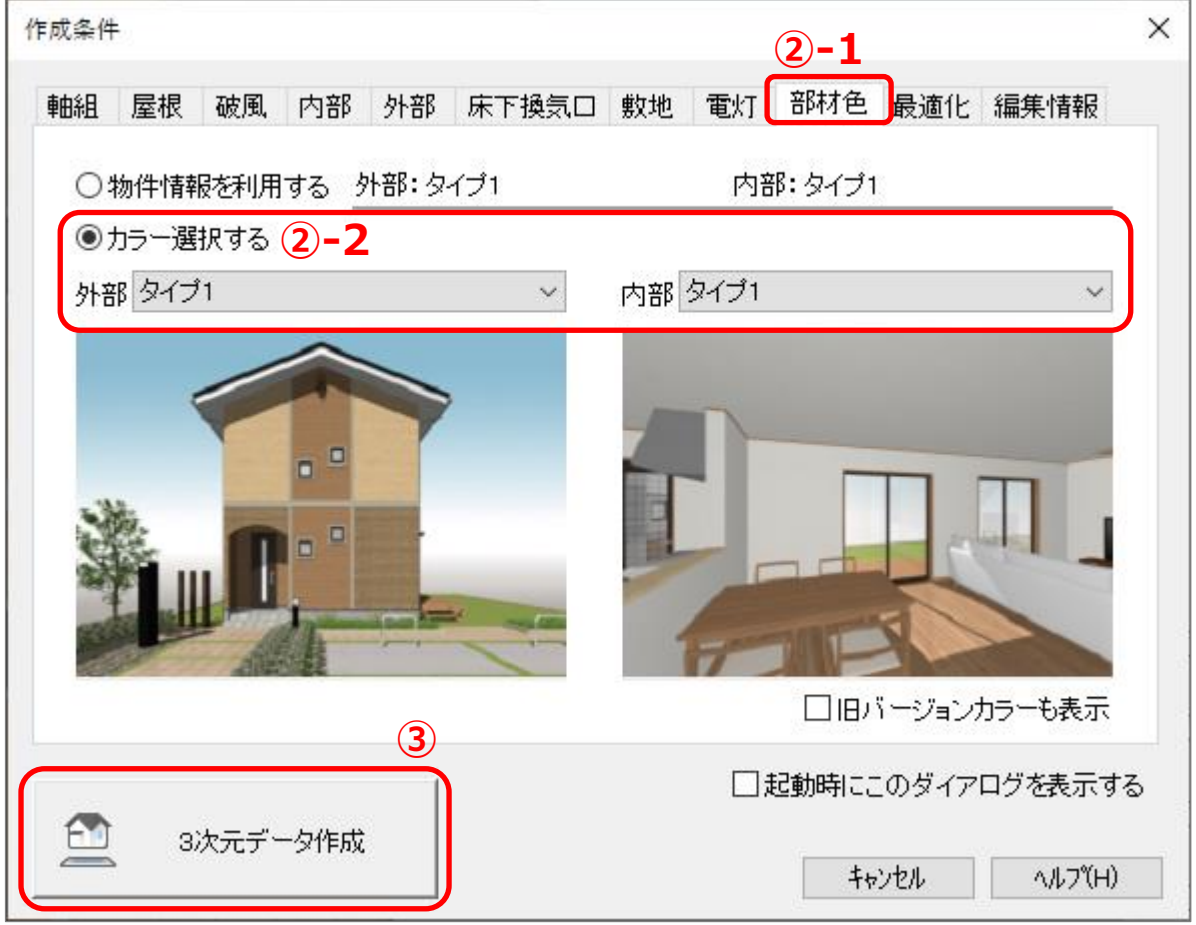

### 【参考】

個別に変更している部材色の情報も破棄し、選択したコーディネートの部材色に変更する場合は、 作成条件の「編集情報」タブで、「部材色変更」にチェックを入れて再変換し、部材色の情報を初期 化してください。